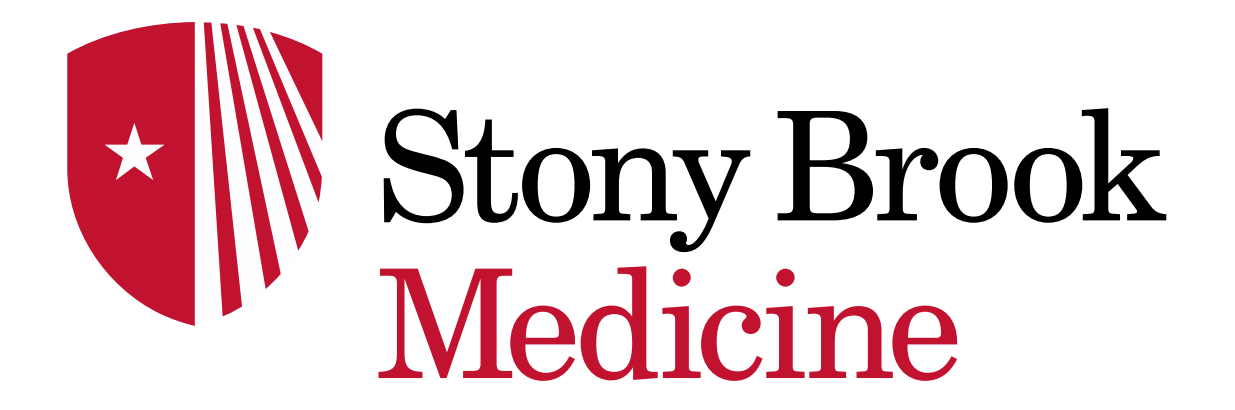

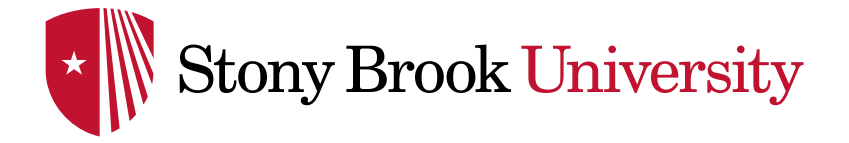

DRAGON MEDICAL ONE

## Getting Started with Dragon DMO PowerMic

Dept of Clinical Transformation 2019

## **Stony Brook University**

- Connect your MIC to the appropriate USB port on your computer
- To access PowerChart using DMO, click the **'DMO PowerChart'** link on SSO
- If the computer does not have SSO, click on the desktop **DMO PowerChart Mic** icon on Citrix
	- Det DMO PowerChart Mic P159
- Do NOT click on the PowerChart icon DMO will automatically open PowerChart
- The **Dragon Medical One Login** box will appear on your screen.

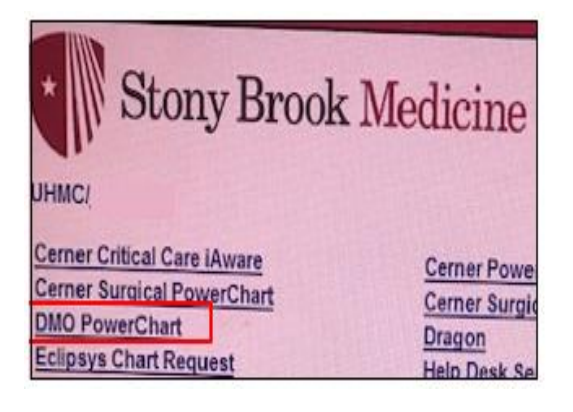

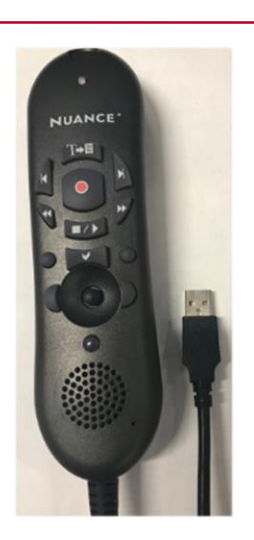

## DRAGON MEDICAL ONE

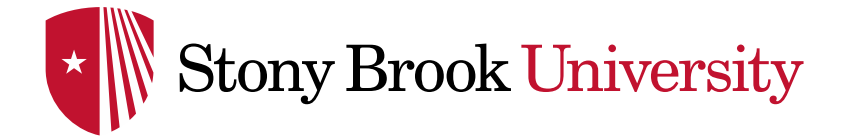

## GETTING STARTED WITH POWERMIC

- **Log In: enter your PowerChart user name**
- **Microphone:** select **'Microphone (PowerMIC II-NS**)' if it doesn't automatically display
- **Specialty: recommended to select the** '**General Medicine'** as the preferred specialty. All specialty vocabularies are based on this book so you no longer have to select your specialty
- The **DragonBar** will appear on the left hand side of the screen
- Press and hold the microphone button to begin speaking

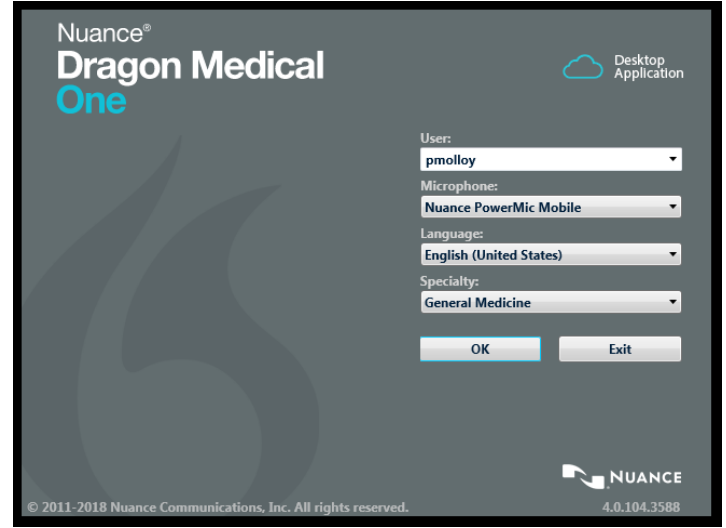

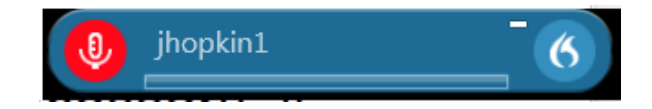

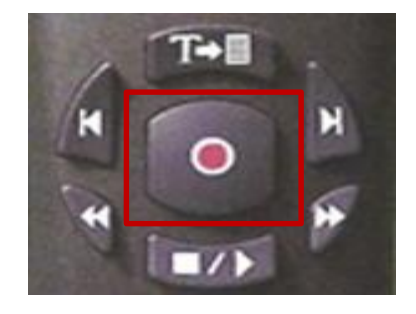